# Tuya Smart - instrukcja obsługi

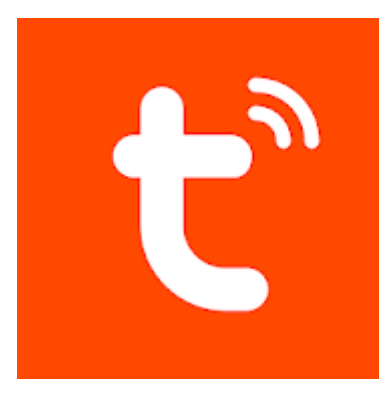

Spis treści

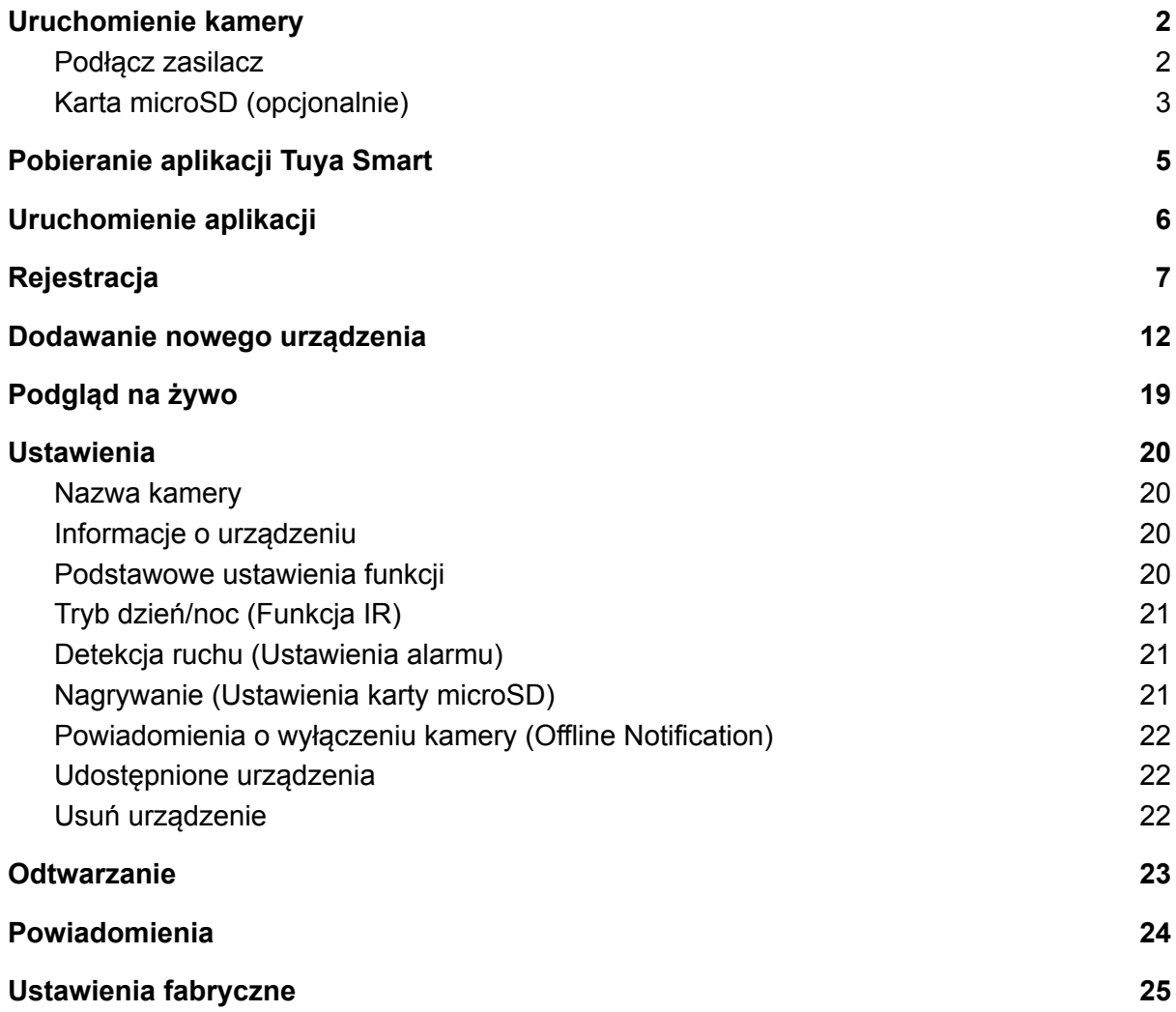

## <span id="page-1-0"></span>1. Uruchomienie kamery

#### <span id="page-1-1"></span>1.1. Podłącz zasilacz

Podłącz zawarty w zestawie zasilacz USB **5V** (modele **PR-PT21I**, **PR-PT22I**).

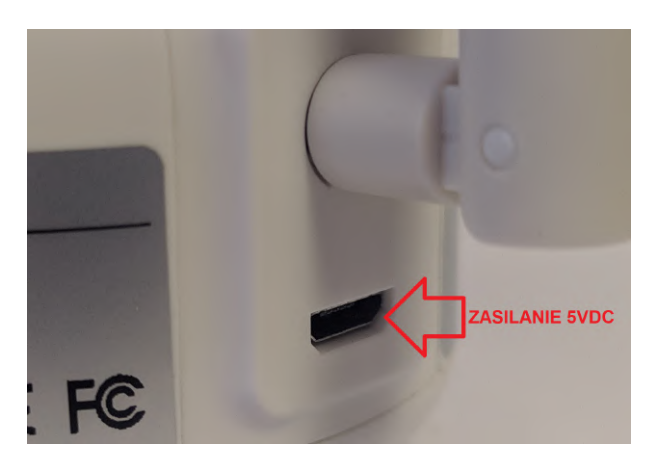

Podłącz zawarty w zestawie zasilacz **12V** (model **PR-PT23O**).

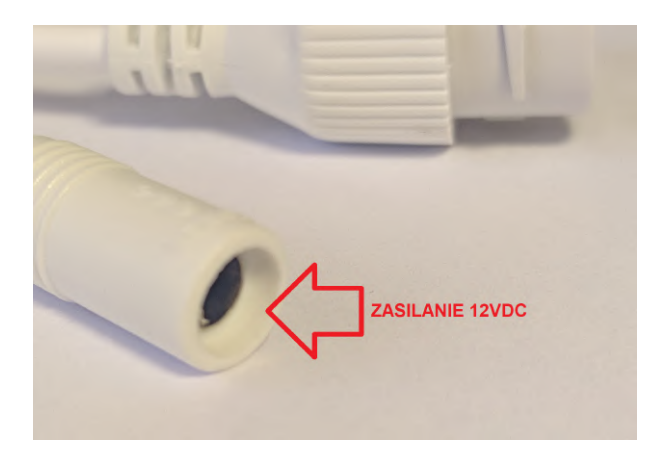

## <span id="page-2-0"></span>1.2. Karta microSD (opcjonalnie)

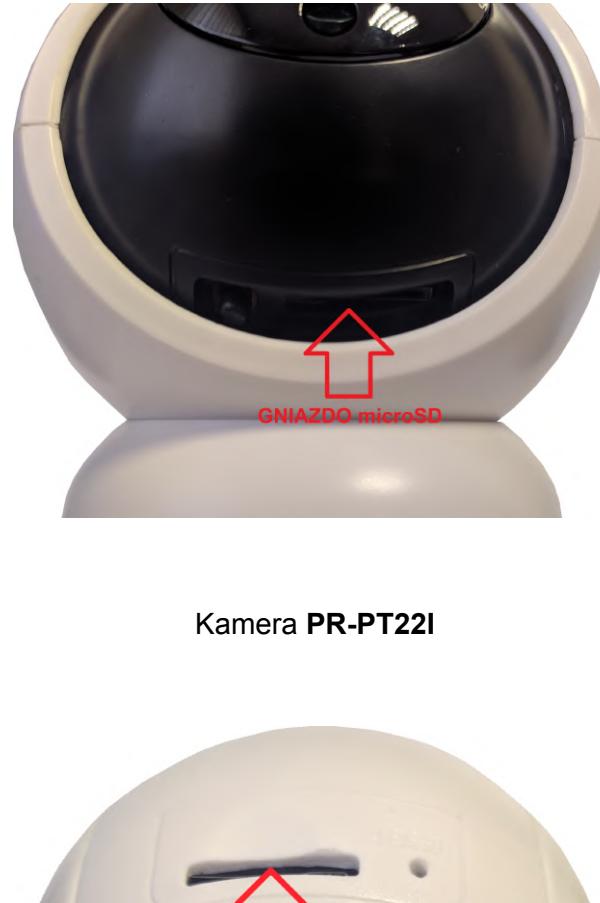

Kamera **PR-PT21I**

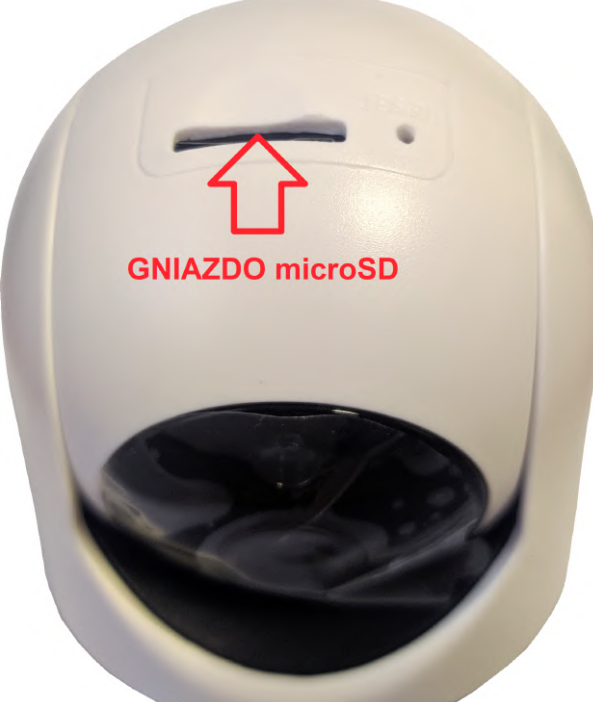

#### Kamera **PR-PT23O**

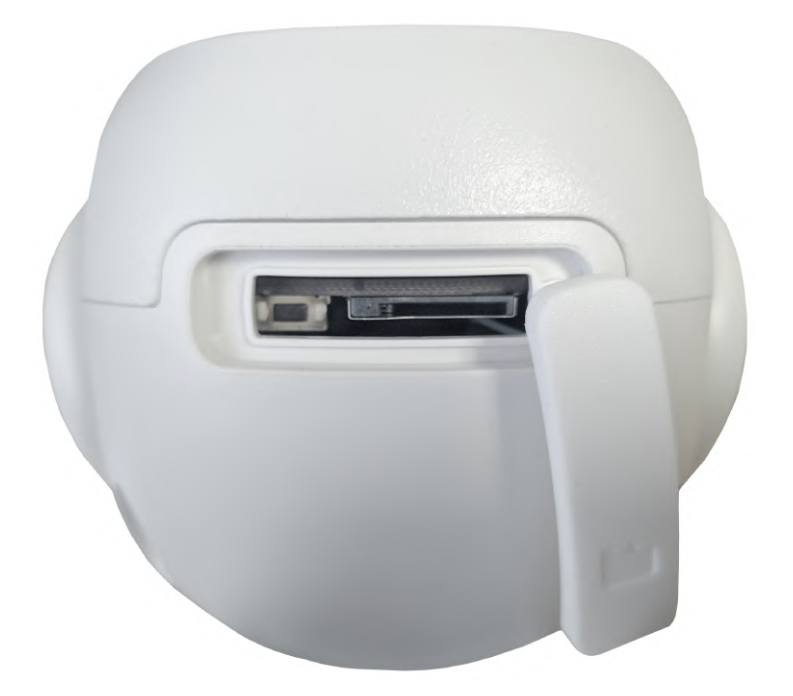

- Zaleca się sformatowanie karty microSD po konfiguracji (punkt 7.6).

## <span id="page-4-0"></span>2. Pobieranie aplikacji Tuya Smart

#### **Android:**

<https://play.google.com/store/apps/details?id=com.tuya.smart>

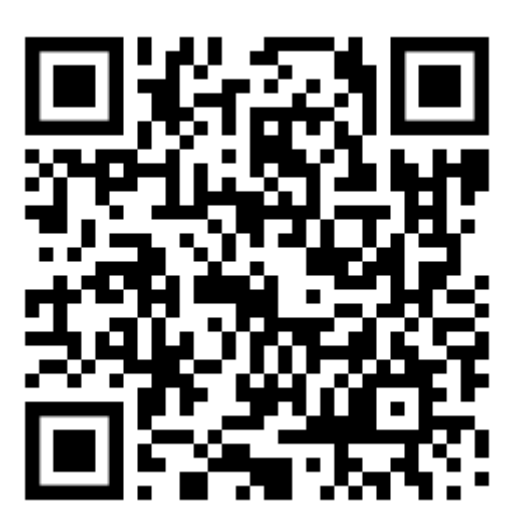

**iOS:**

<https://apps.apple.com/pl/app/tuya-smart/id1034649547?l=pl>

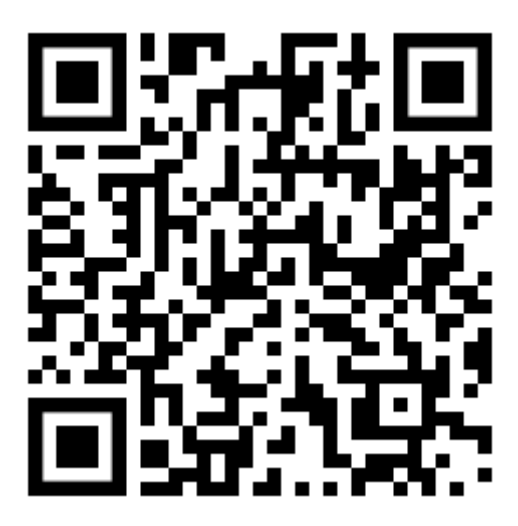

## <span id="page-5-0"></span>3. Uruchomienie aplikacji

- Uruchom aplikację, zaakceptuj politykę prywatności.

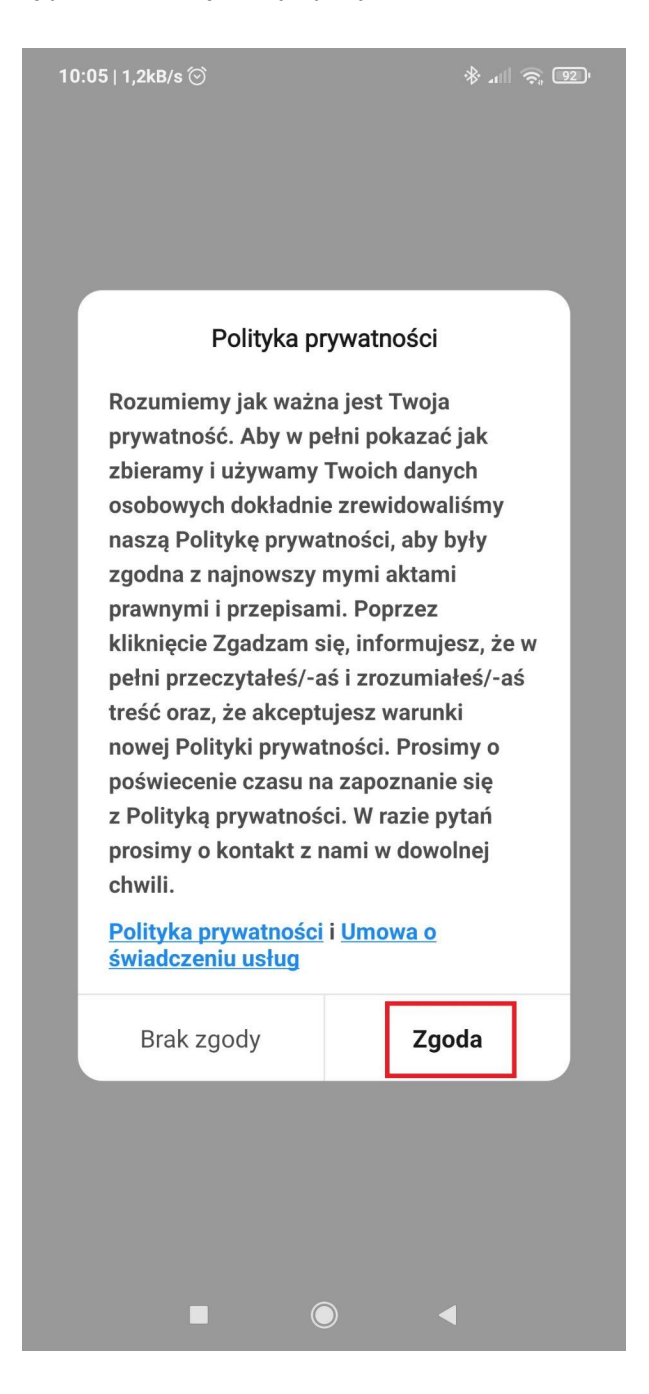

## <span id="page-6-0"></span>4. Rejestracja

- Rozpocznij proces rejestracji lub zaloguj się, jeśli posiadasz już konto.

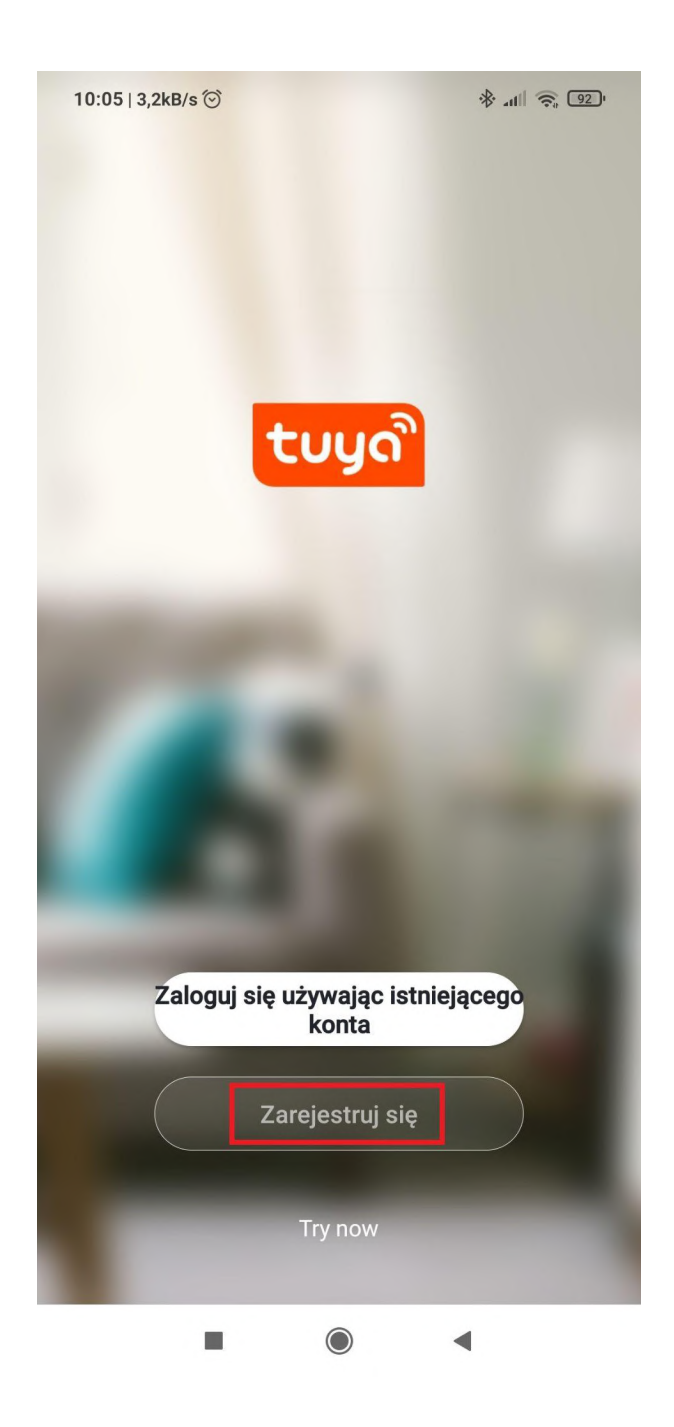

- Wpisz swój adres e-mail w polu "E-mail". Kliknij przycisk "Otrzymaj kod weryfikacyjny".

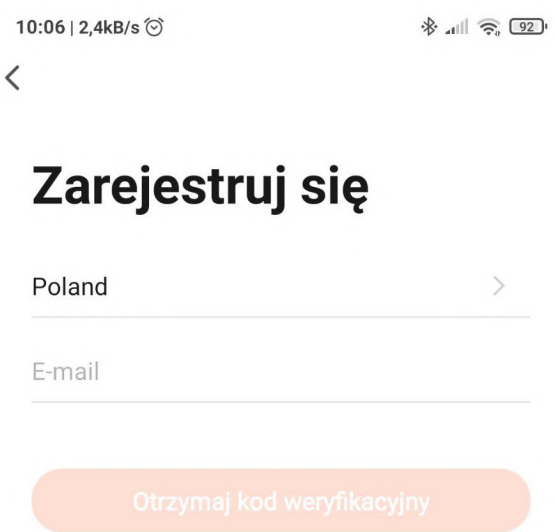

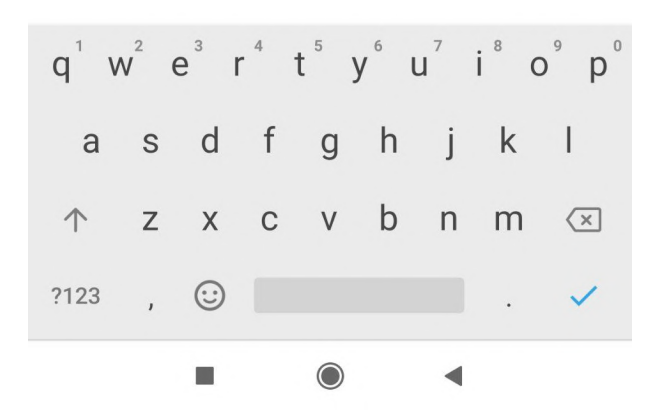

- Przepisz otrzymany kod weryfikacyjny. Po wpisaniu prawidłowego kodu, pojawi się kolejna strona.

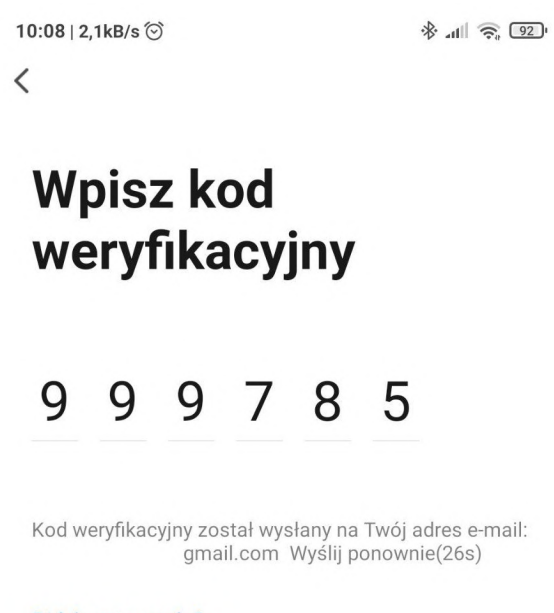

Didn't get a code?

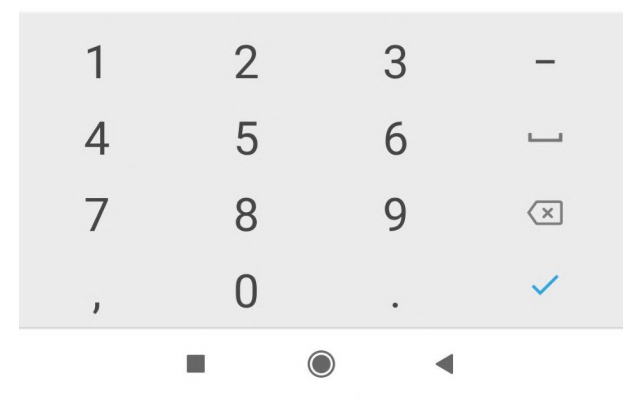

- Ustaw hasło do konta. Hasło musi składać się z minimum ośmiu znaków. Kliknij "Zakończono", gdy wpiszesz hasło.

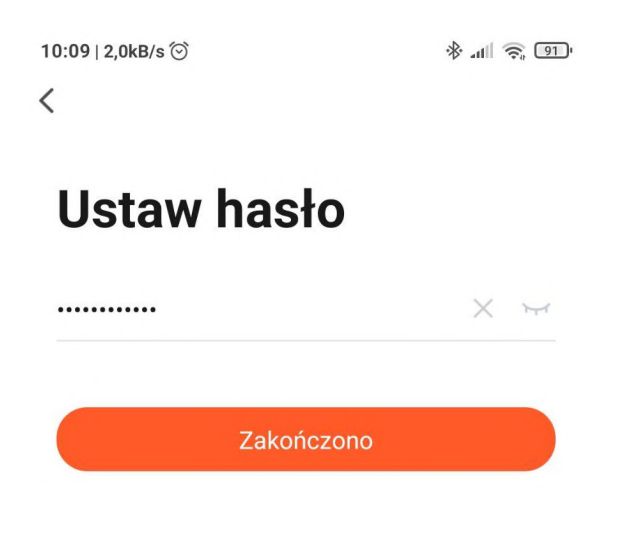

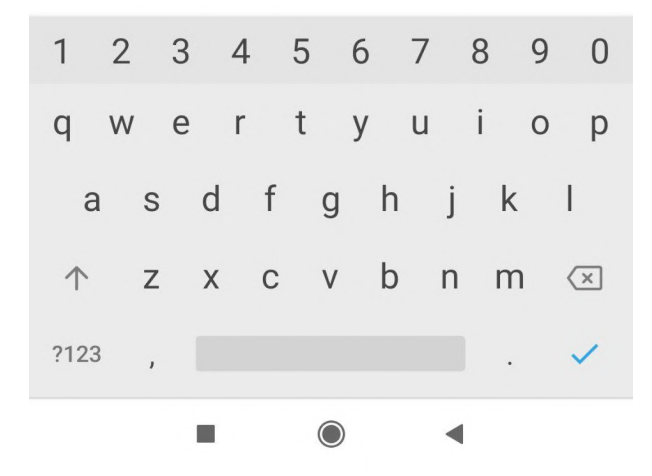

- Zezwól/odmów aplikacji na zbieranie danych związanych z użytkowaniem produktu. W przypadku wyłączenia, podstawowe funkcje są nadal dostępne.

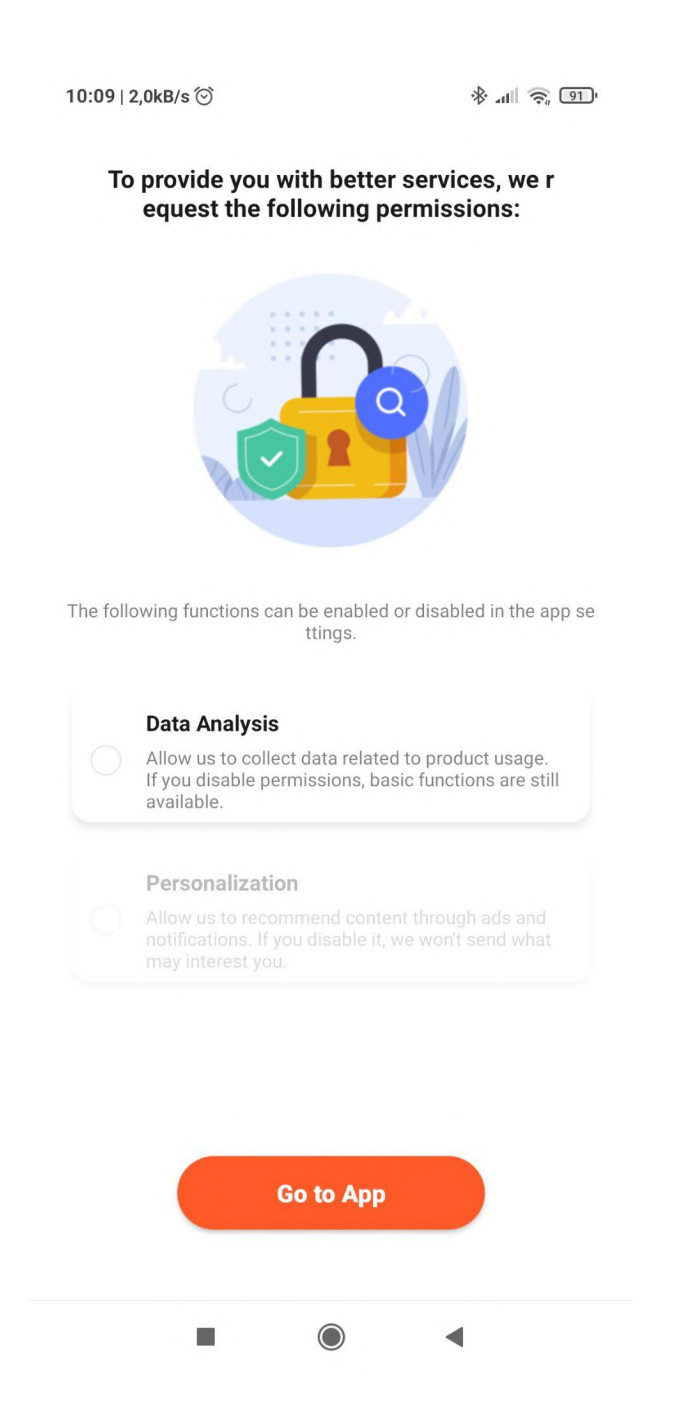

## <span id="page-11-0"></span>5. Dodawanie nowego urządzenia

- Kliknij w "+".

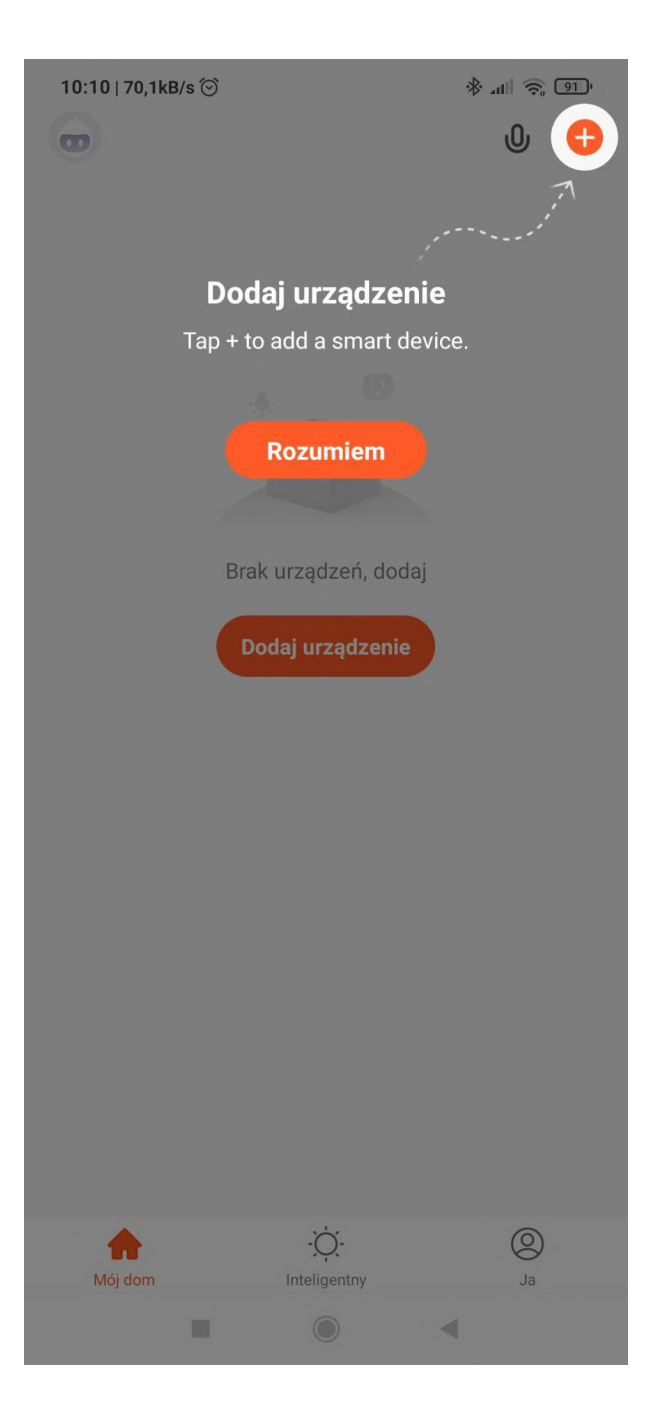

#### - Wybierz z listy "Nadzór wideo" oraz "Kamera bezp. (Wi-Fi)

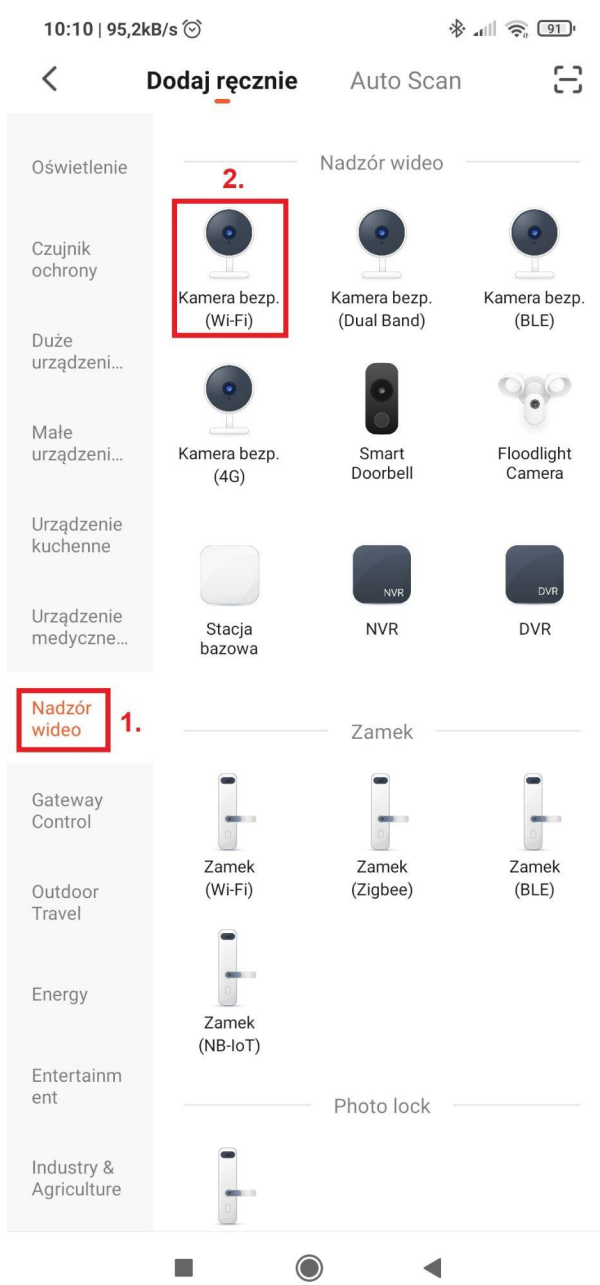

- Uruchom kamerę, podłącz zasilacz 5VDC (Model PR-PT21I, PR-PT22I) lub 12VDC (Model PR-PT23O). Poczekaj aż kamera przeprowadzi test głowicy. Przejdź do kolejnego punktu, gdy kamera wyda komunikat **"Wait for WiFi config"**.
- Rozpocznij proces parowania kamery z routerem. Zaznacz w , gdy usłyszysz z kamery komunikat "**Wait for Wi-Fi config**". Kliknij "Next", aby przejść dalej.

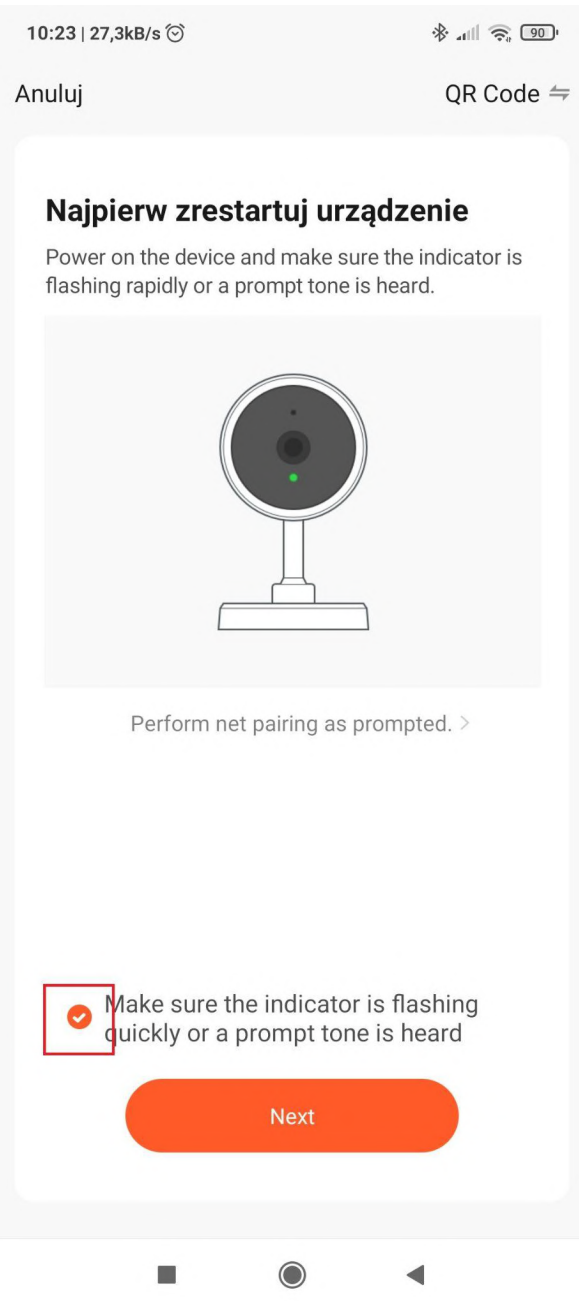

- Uzupełnij hasło do sieci bezprzewodowej. Przejdź dalej.

#### **Uwaga:**

Telefon musi być podłączony do tej samej sieci bezprzewodowej, w której będzie pracować kamera.

Włącz lokalizację i zezwól na korzystanie z niej przez aplikację, gdy sieć nie jest wykrywana.

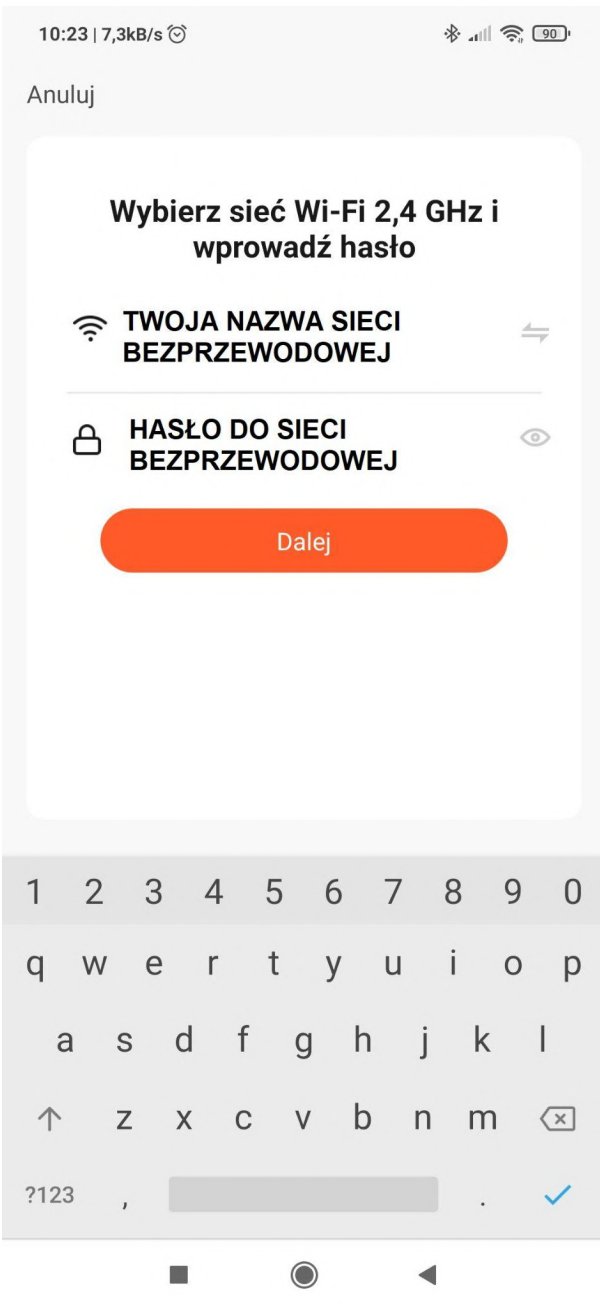

- Aplikacja wyświetli kod QR. Umieść telefon w odległości 10 cm - 15 cm od obiektywu i zeskanuj kamerą kod QR.

Kod QR zawiera informację o nazwie sieci WiFi oraz hasło.

Jeśli kamera prawidłowo odczyta kod QR, zostanie włączony komunikat "**Connect router**". Następnie kliknij "Słyszałem dźwięk".

### Please scan the QR code from 15 to 20 cm away

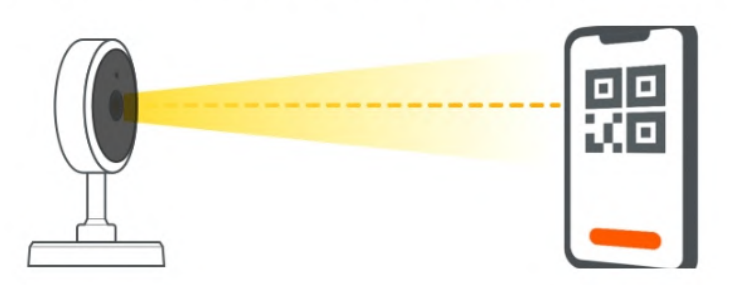

## Nic nie usły

## Słyszałem dźwięk

- Poczekaj aż kamera nawiąże połączenie bezprzewodowe z routerem. Usłyszysz dwa komunikaty głosowe po poprawnym połączeniu ("**Connect internet**", "**Add device success**").

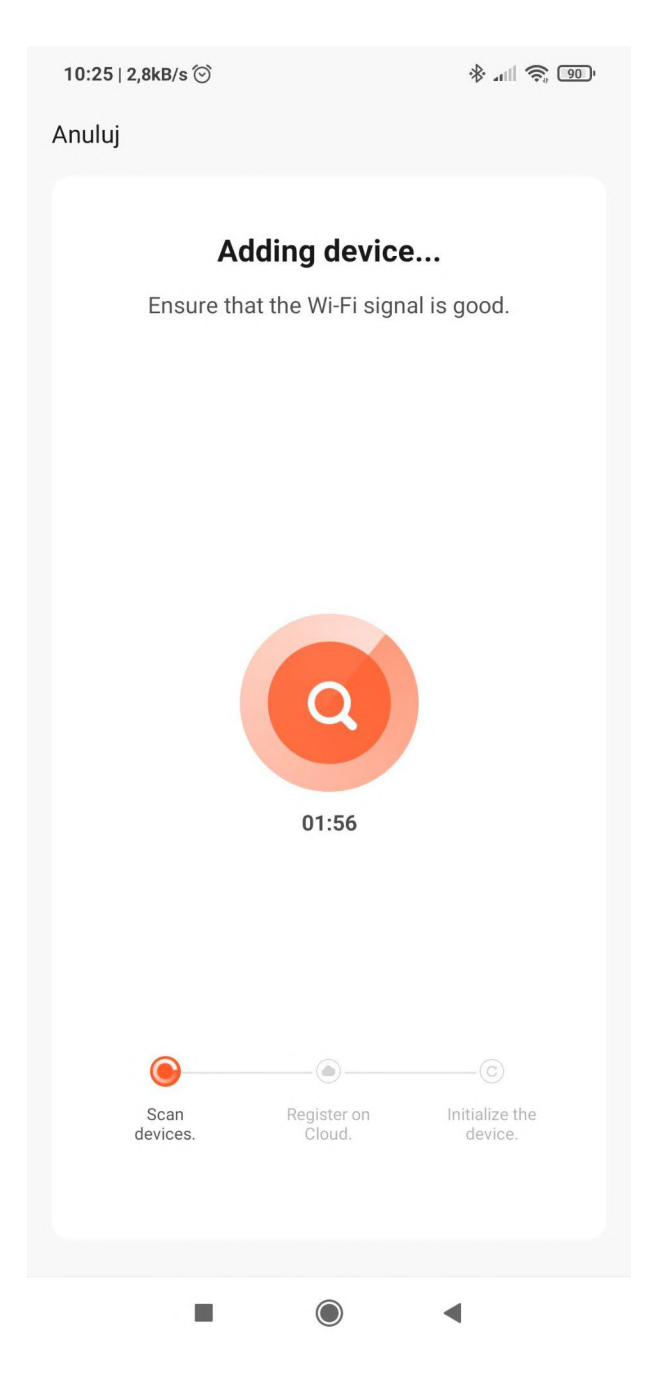

- Kliknij "Zakończono" i przejdź do okna podglądu na żywo.

 $10:25 | 5,8kB/s$ 

 $*$  all  $\widehat{\mathbb{R}}$  90

Zakończono

#### Dodano pomyślnie

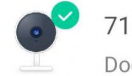

7102C-AJ Camera PT CZ-中性摇... / Dodawanie urządzenia powiodło się.

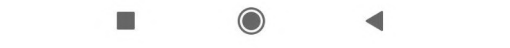

### <span id="page-18-0"></span>6. Podgląd na żywo

- Poniżej przedstawiono opis interfejsu.

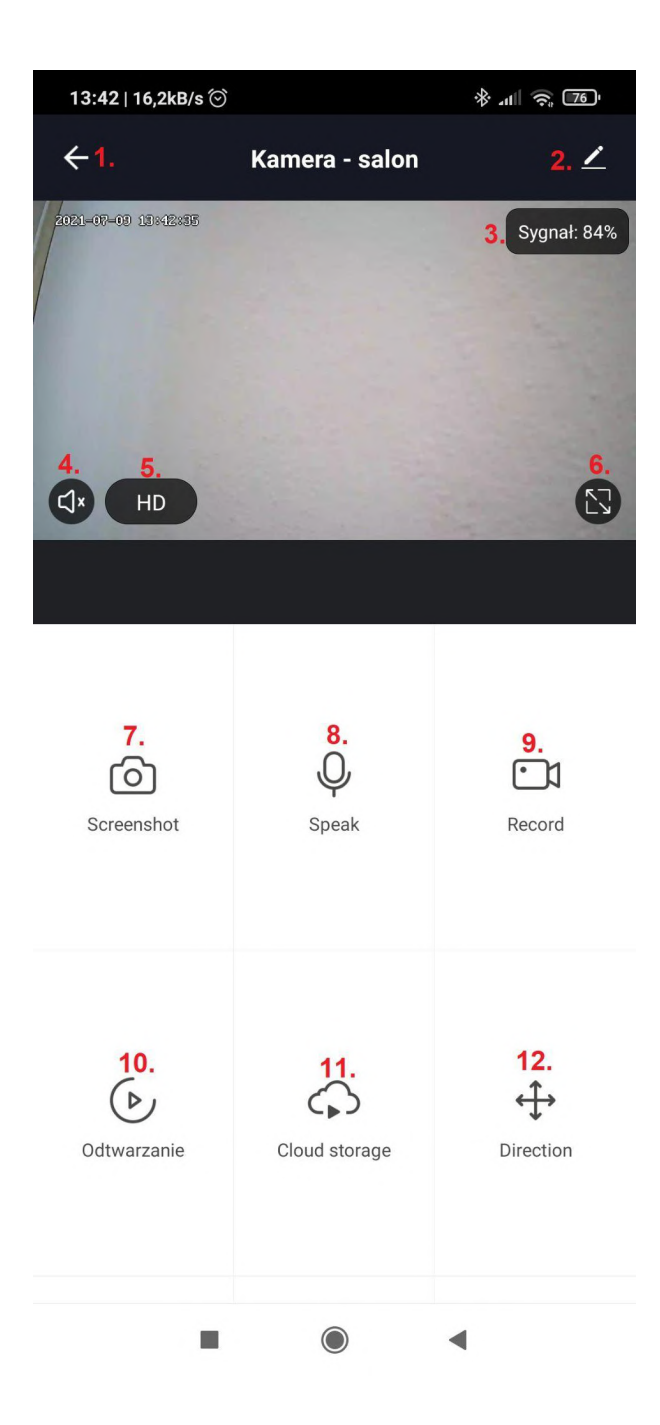

- 1. Menu główne.
- 2. Edycja ustawień kamery.
- 3. Poziom sygnału [%].
- 4. Włącz/wyłącz mikrofon w kamerze.
- 5. HD zmiana rozdzielczości obrazu.
- 6. Pełny ekran.
- 7. Zrzut ekranu do pamięci telefonu.
- 8. Włącz/wyłącz głośnik w kamerze.
- 9. Nagrywanie do pamięci telefonu.
- 10. Odtwarzanie wideo z karty microSD.
- 11. Nagrywanie w chmurze (wymagane wykupienie subskrypcji).
- 12. Sterowanie głowicą kamery.

## <span id="page-19-0"></span>7. Ustawienia

Przejdź do ustawień z interfejsu podglądu na żywo ( $\left| \right\rangle$ )

#### <span id="page-19-1"></span>7.1. Nazwa kamery

Kliknij na ikonę kamery z domyślną nazwą. W polu "Name" ustaw własną nazwę.

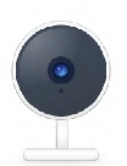

## 7102C-AJ Camera PT CZ-中性摇 头机

#### <span id="page-19-2"></span>7.2. Informacje o urządzeniu

W informacjach wyświetlany jest adres e-mail, do którego przypisana jest kamera, adres IP sieci, numer seryjny urządzenia oraz strefa czasowa.

#### <span id="page-19-3"></span>7.3. Podstawowe ustawienia funkcji

*Odwróć ekran* - odbicie lustrzane obrazu.

*Znak wodny czasu* - nakładanie daty oraz czasu na obraz z kamery.

*Tryb audio* - Włącz jednokierunkowe lub dwukierunkowe audio.

ゝ

#### <span id="page-20-0"></span>7.4. Tryb dzień/noc (Funkcja IR)

*Tryb automatyczny* - Podczerwień włącza się lub wyłącza w zależności od natężenia światła.

*Wył.* - Wyłącz podczerwień i włącz tryb czarno-biały na stałe.

*Wł.* - Włącz podczerwień i tryb czarno-biały na stałe.

#### <span id="page-20-1"></span>7.5. Detekcja ruchu (Ustawienia alarmu)

*Przełącznik alarmu czujnika ruchu* - Włącz/wyłącz detekcje ruchu.

*Czułość* - Ustaw czułość detekcji ruchu (niska/średnia/wysoka).

*Ustawienia śledzenia ruchu* - Włącz/wyłącz śledzenie przemieszczających się obiektów w polu widzenia kamery.

**Uwaga:** Do nagrywania ruchu wymagane jest włączenie trybu "**Nagrywanie zdarzenia**" - punkt 6.6.

#### <span id="page-20-2"></span>7.6. Nagrywanie (Ustawienia karty microSD)

*Przełącznik nagrywania na karcie SD* - Włącz/wyłącz nagrywanie.

*Tryb nagrywania* - Nagrywanie zdarzenia (detekcja ruchu) lub nagrywanie ciągłe (domyślnie kamera nagrywa w trybie ciągłym).

*Formatuj kartę SD* - Formatowanie karty microSD.

**Uwaga:** Do nagrywania ruchu wymagane jest włączenie detekcji ruchu punkt 6.5.

#### <span id="page-21-0"></span>7.7. Powiadomienia o wyłączeniu kamery (Offline Notification)

Aplikacja wyśle powiadomienie, jeśli kamera jest wyłączona lub straciła łączność z routerem przez minimum 30 minut.

#### <span id="page-21-1"></span>7.8. Udostępnione urządzenia

*Share with the Account Tuya Smart* - Udostępnianie podglądu z kamery innym osobom.

Wybierz "Share with the Account Tuya Smart". Zmień region na "Polska". Wpisz adres e-mail konta Tuya, któremu chcesz udostępnić kamerę.

#### <span id="page-21-2"></span>7.9. Usuń urządzenie

Kliknij, aby usunąć kamerę z Twojego konta Tuya Smart.

## <span id="page-22-0"></span>8. Odtwarzanie

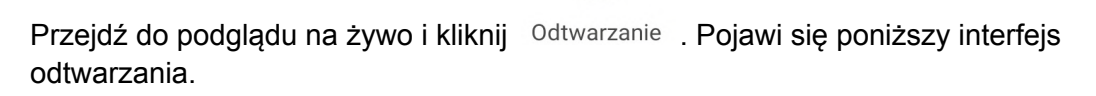

 $(6)$ 

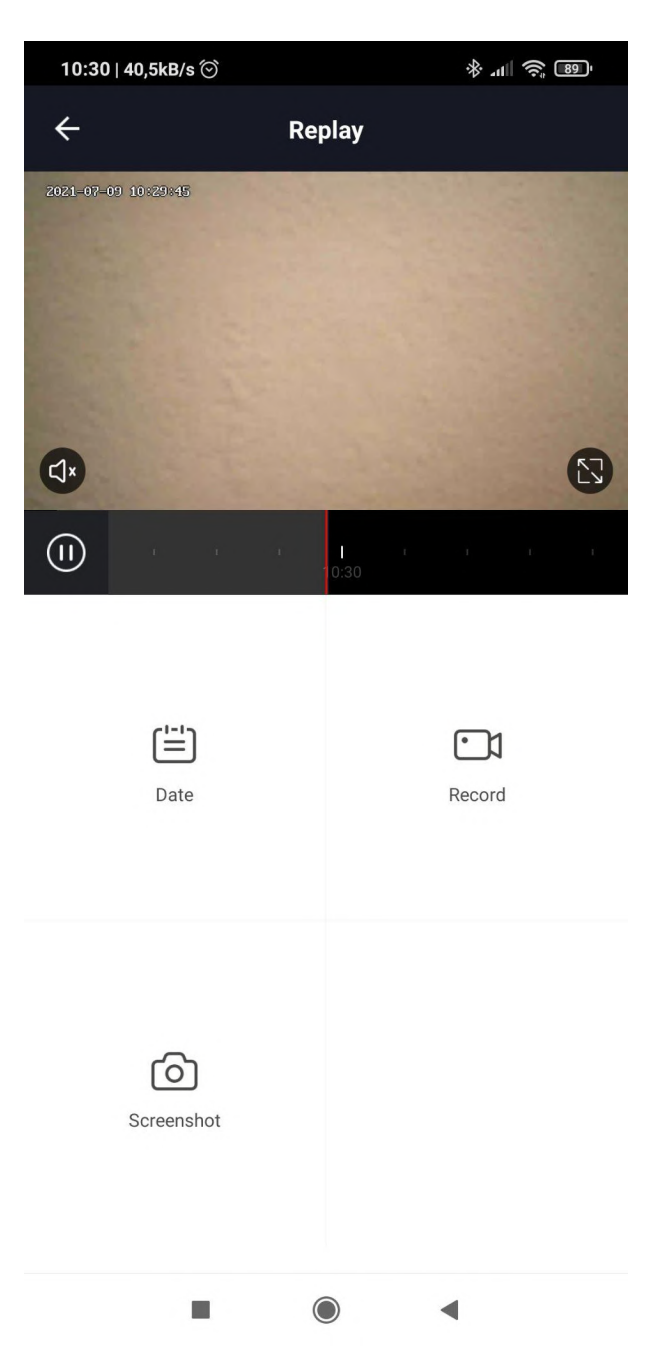

*Date* - wybierz dzień, z którego chcesz odtworzyć nagrania.

*Record* - Nagrywanie wyświetlanego obrazu do pamięci wewnętrznej telefonu.

*Screenshot* - Zrzut ekranu.

Nagrania można przewijać na poniższej osi czasu.

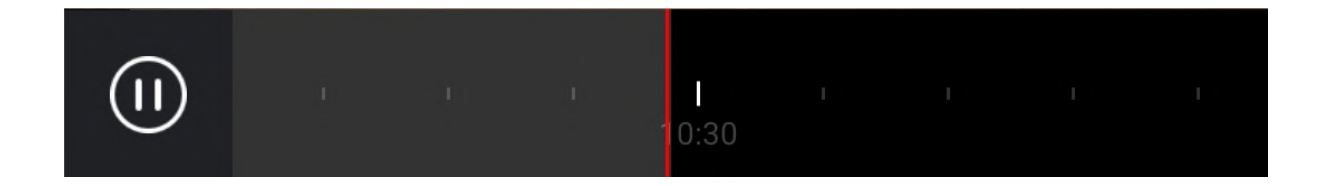

### <span id="page-23-0"></span>9. Powiadomienia

- Aplikacja automatycznie wyświetli powiadomienia ekranowe, gdy kamera wykryje ruch (punkt 7.5) lub jak zostanie wyłączona (punkt 7.7).
- Historia alarmów jest zapisywana w aplikacji. Przejdź do Mój dom  $\rightarrow$  Ja  $\rightarrow$  Centrum wiadomości.

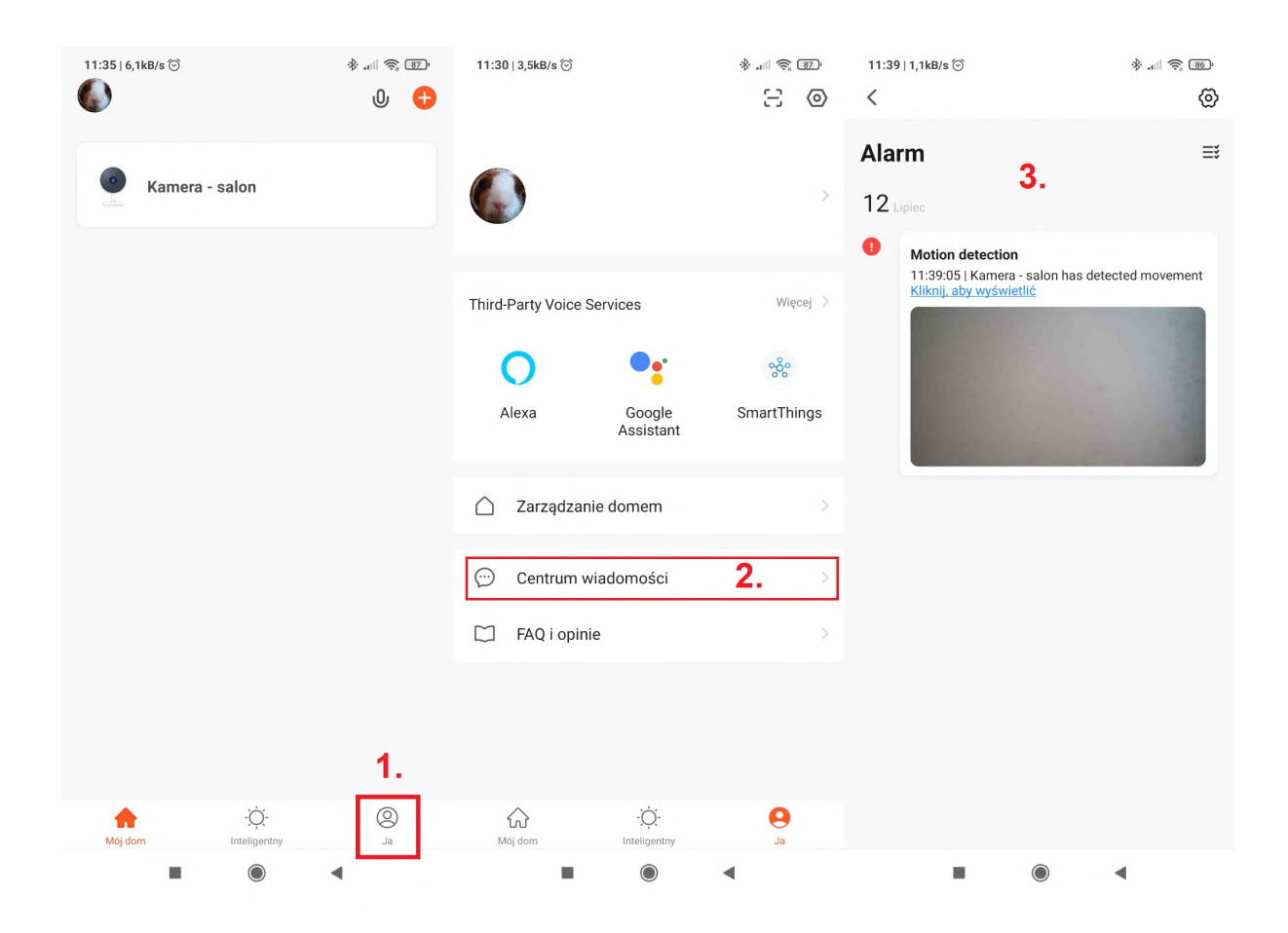

## <span id="page-24-0"></span>10. Ustawienia fabryczne

- Wciśnij na 10 sekund przycisk reset, który znajduje się obok gniazda na kartę microSD.